## Daily Bulletin

## Login to School Loop -

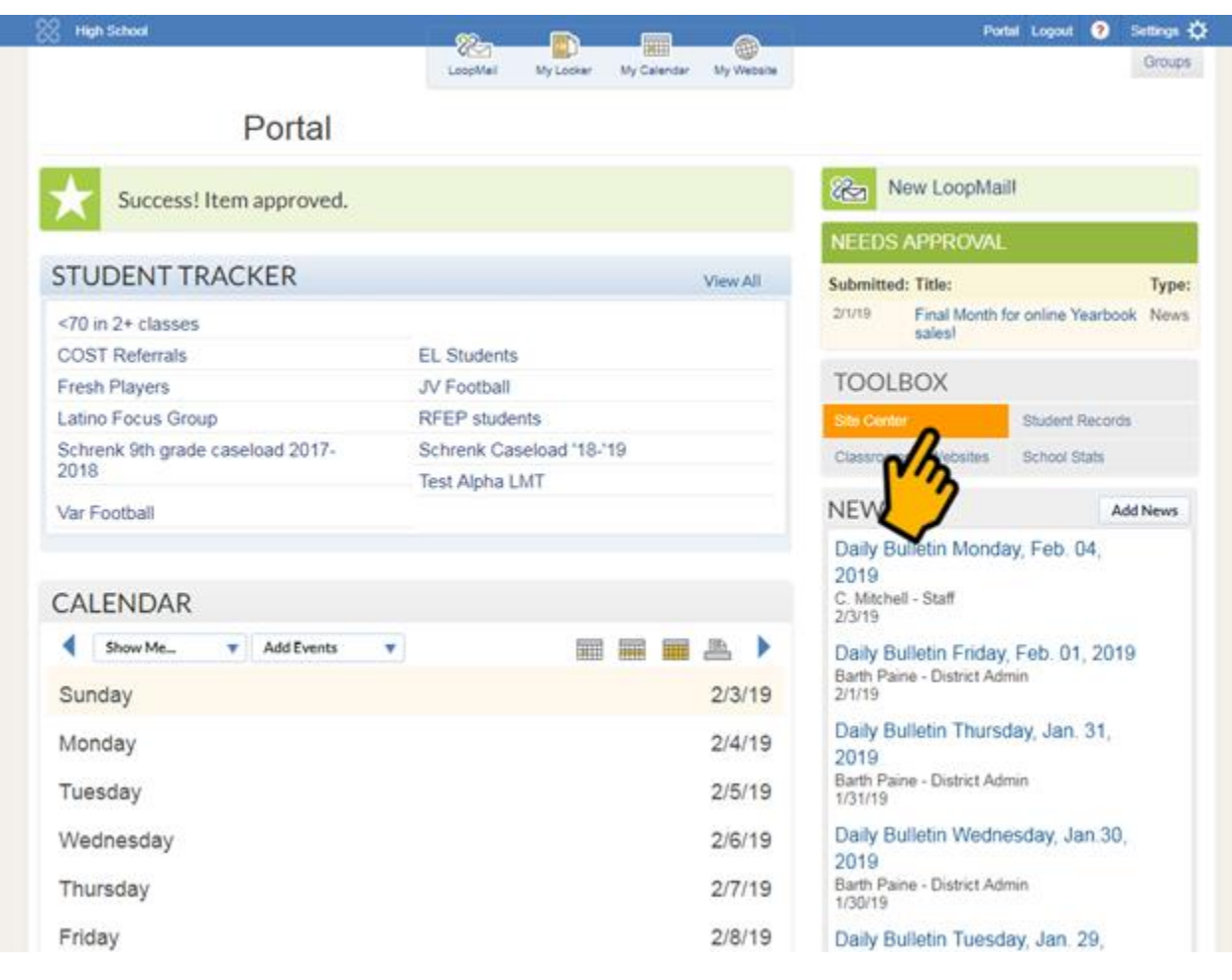

Site Center-

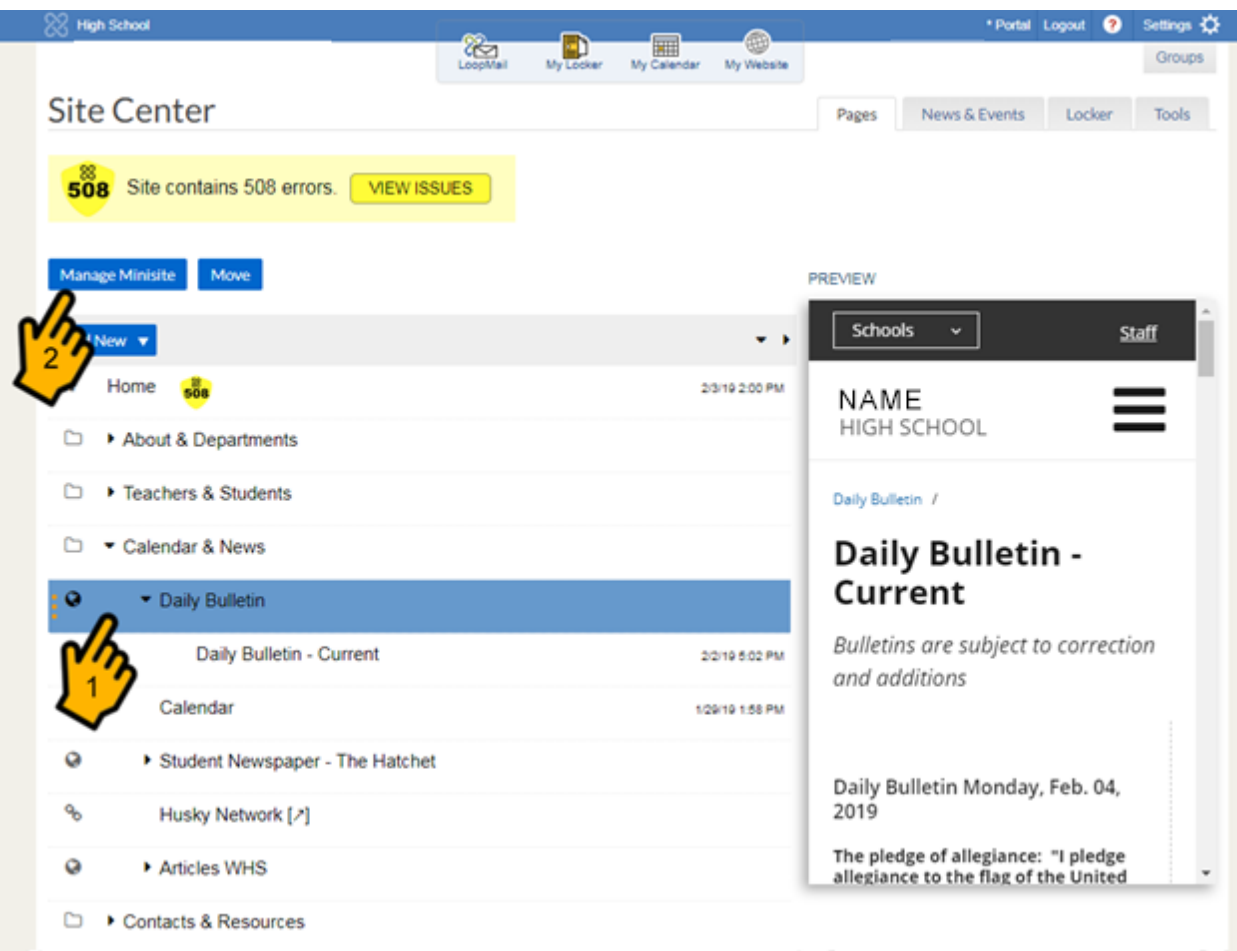

Click Daily Bulletin (1) – then Click on Manage Minisite Button (2) opens Minisite Center – click on News and Events Tab mid left

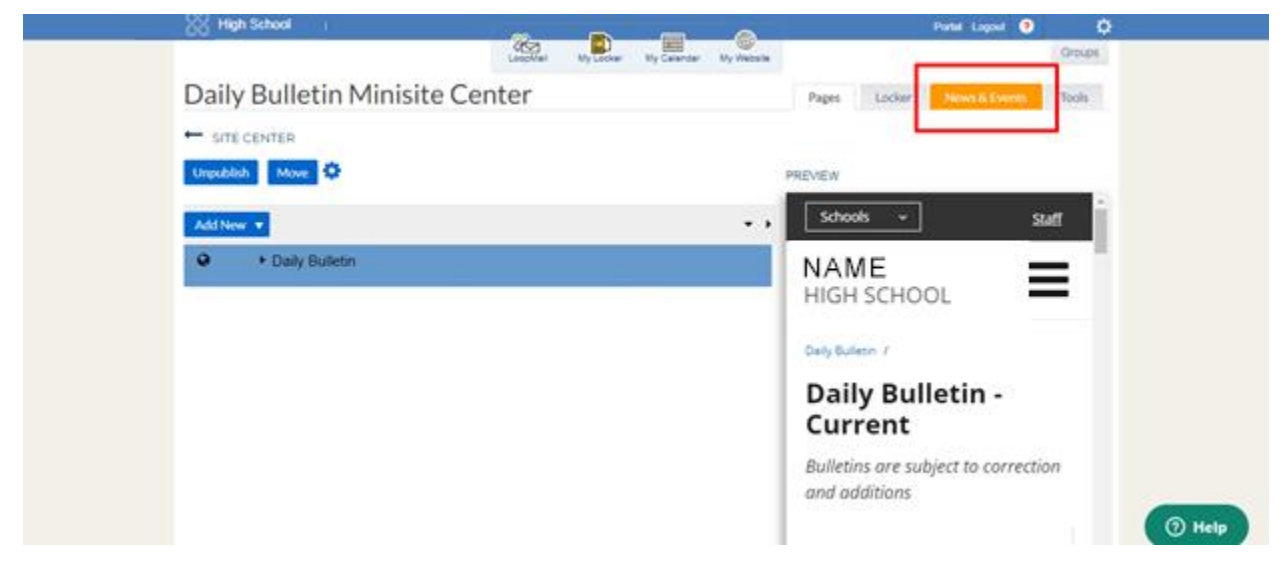

News & Events Tab

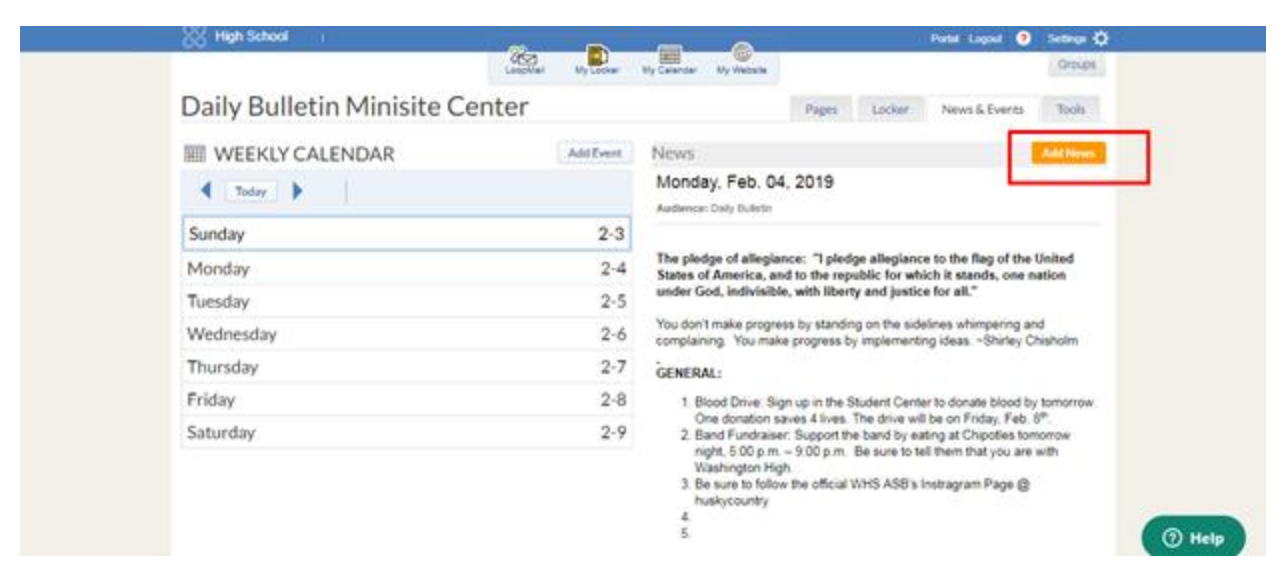

After clicking the tab for News right side has all Bulletins - new Bulletin for each school day – the top three will display entirely on the page below and show on the Home page as Headline after audience checkbox – WHS example

[https://washington-fusd](https://washington-fusd-ca.schoolloop.com/pf4/cms2/view_page?d=x&group_id=1548491240107&vdid=i39a237x94ft)[ca.schoolloop.com/pf4/cms2/view\\_page?d=x&group\\_id=1548491240107&vdid=i](https://washington-fusd-ca.schoolloop.com/pf4/cms2/view_page?d=x&group_id=1548491240107&vdid=i39a237x94ft) [39a237x94ft](https://washington-fusd-ca.schoolloop.com/pf4/cms2/view_page?d=x&group_id=1548491240107&vdid=i39a237x94ft)

Each new one gets Day and date –start each headline with "Daily Bulletin" so they are labeled on the front page when mixed with other Updates (News items)

From this training presentation - http://goo.gl/C4Cgn8

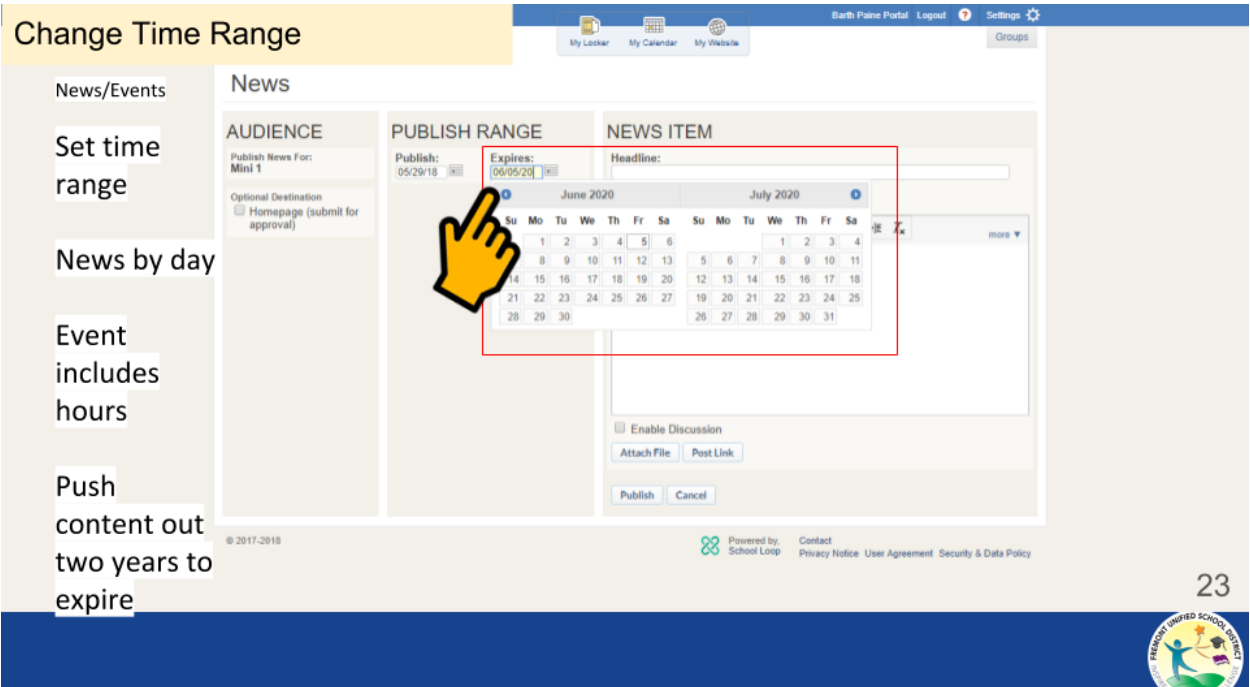

Change the Expires Date – maybe just a couple days as the next Bulletin go active

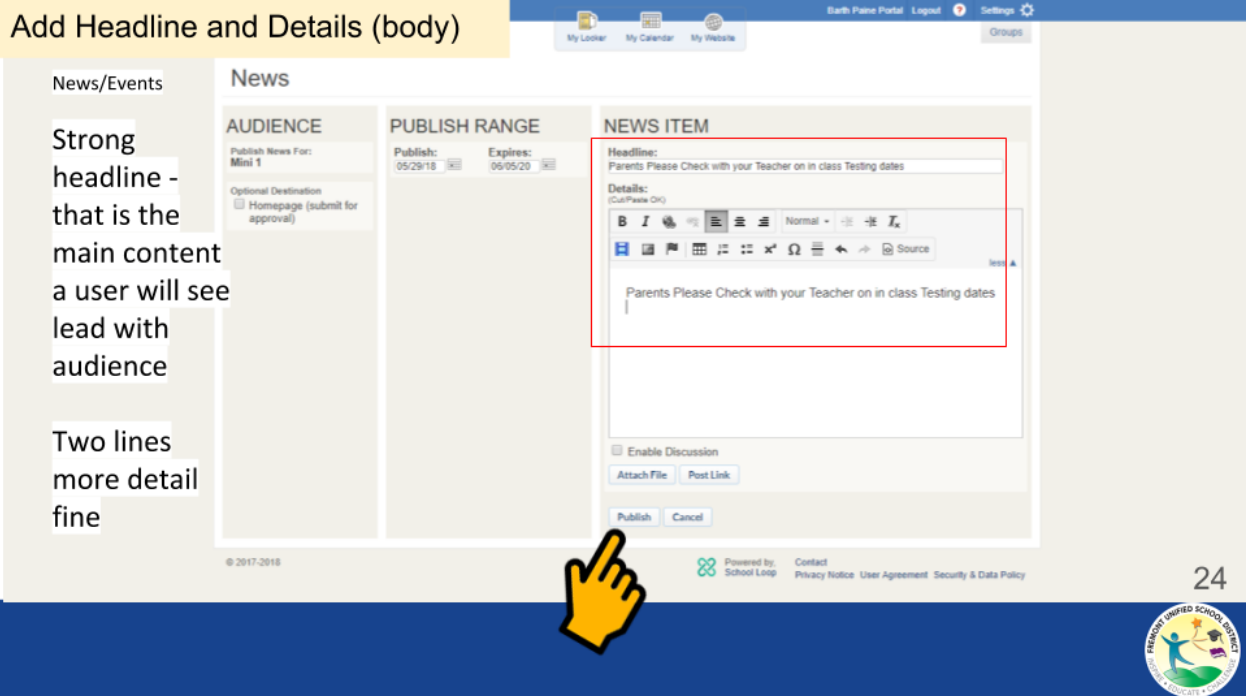

Headline – then in Body add text for update (please note: only use underline for links) you can Bold important text or make text larger for emphasis.

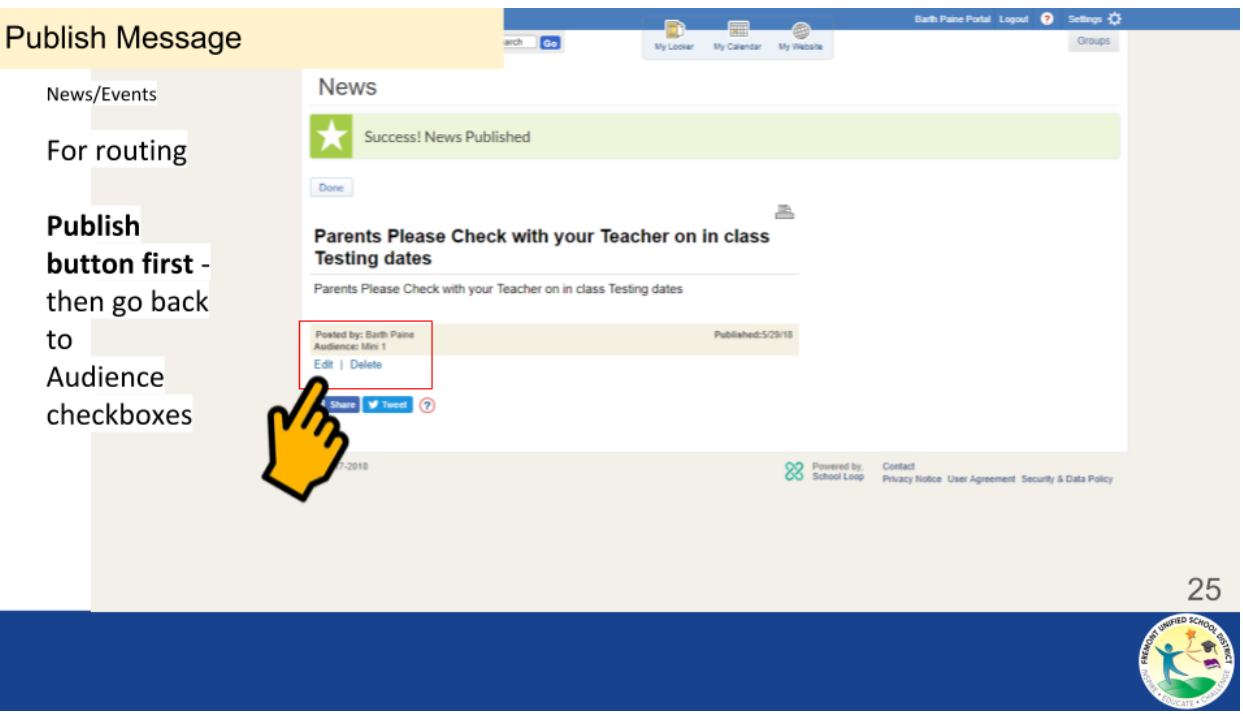

**A bit annoying** but you Publish the News story (Update/Bulletin) then you go back to Edit the News story again – **this way you get ALL the Audience Checkboxes**

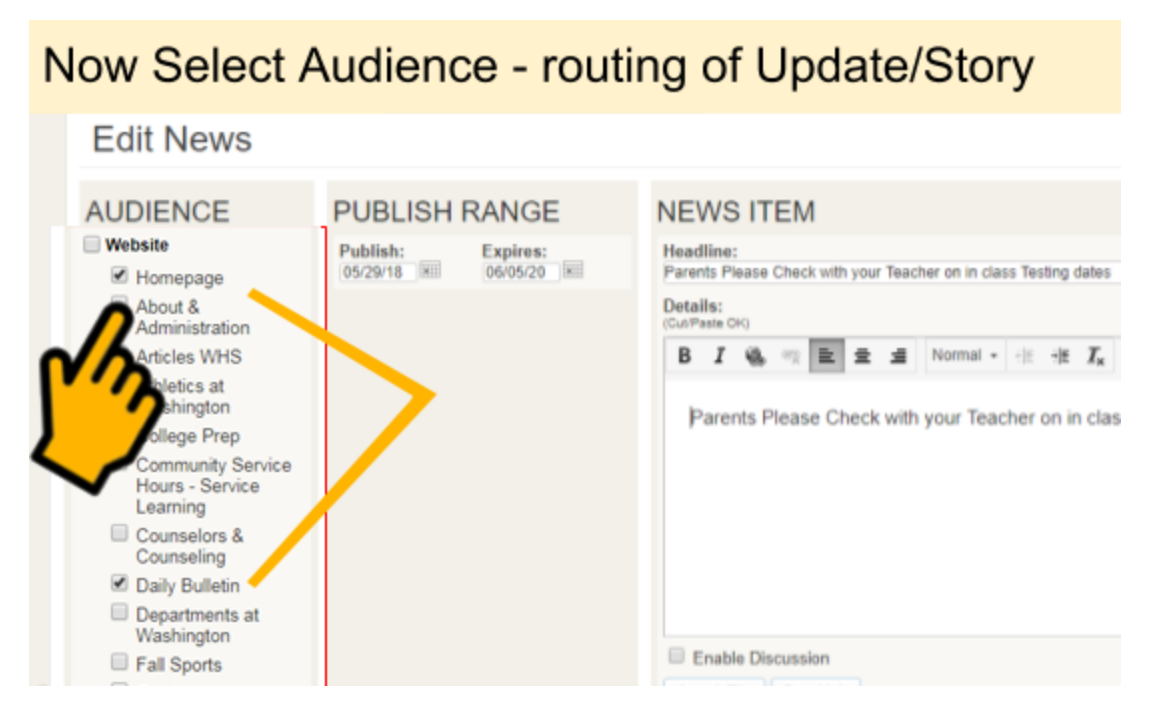

## **Then Click Homepage checkbox to send it to the front**

Publish again – always take two clicks - *News needs both Publish and then "Done" button (confirmation under green Star - mid left on page) – a double action*

----- Need to Add or Edit a Bulletin ---- After Published

While logged in – you will see Edit Links / both in "News and Events" Tab and on the Page – Click link to

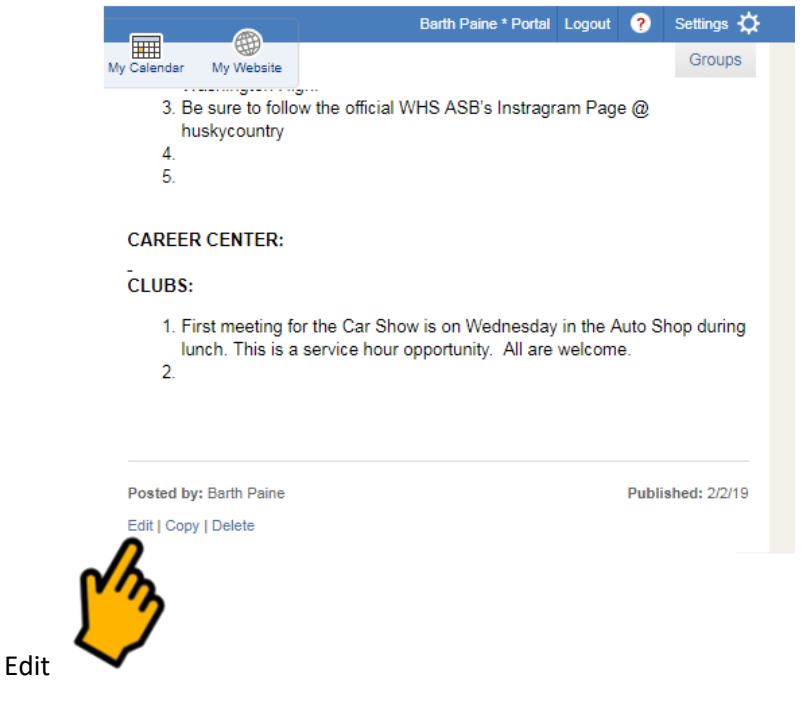

*Aside: We can ignore this error message in School Loop for now.* Site contains 508 errors.